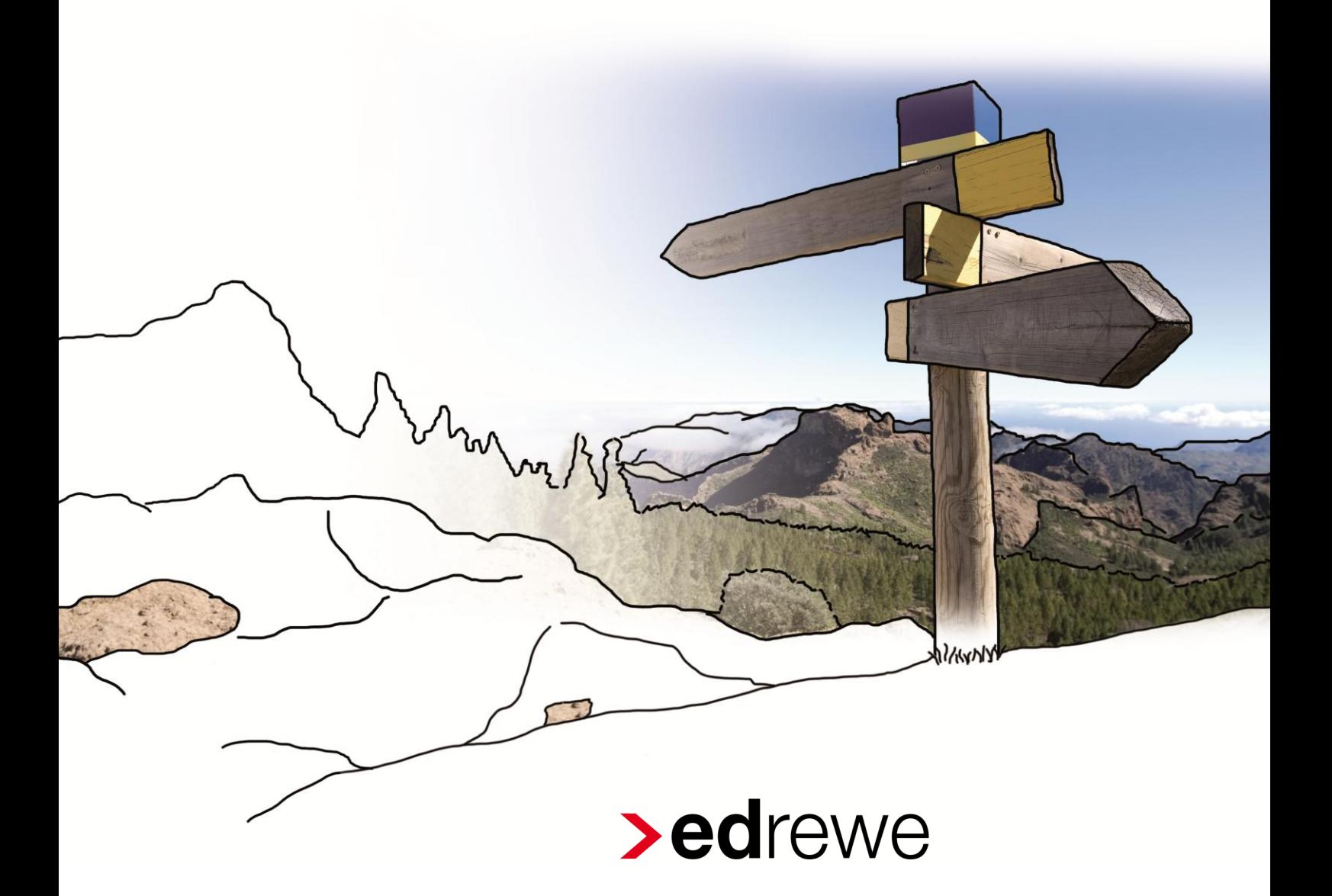

## **Jahresabschluss in edrewe**

Für Buchführungspflichtige nach HGB

## Inhaltsverzeichnis

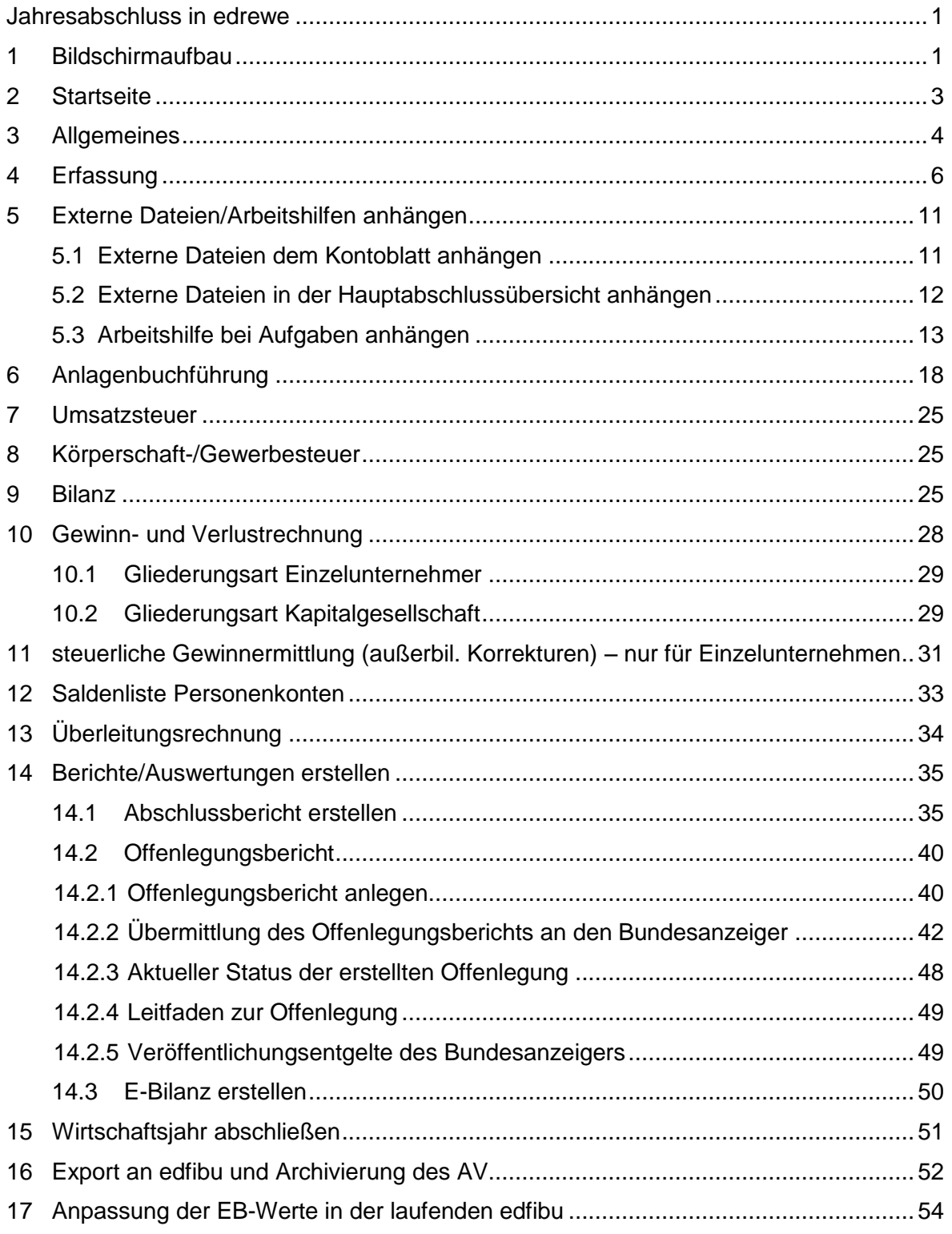

© 2015 by eurodata AG Großblittersdorfer Str. 257-259, D-66119 Saarbrücken Telefon +49 681 8808 0 | Telefax +49 681 8808 300 Internet: [www.eurodata.de](http://www.eurodata.de/) E-Mail: [info@eurodata.de](mailto:info@eurodata.de)

Version: Dokumentation 1.21 – **edrewe** Revision 1.30

Stand: 01/2015

Dieses Handbuch wurde von eurodata mit der gebotenen Sorgfalt und Gründlichkeit erstellt. eurodata übernimmt keinerlei Gewähr für die Aktualität, Korrektheit, Vollständigkeit oder Qualität der Angaben im Handbuch. Weiterhin übernimmt eurodata keine Haftung gegenüber den Benutzern des Handbuchs oder gegenüber Dritten, die über dieses Handbuch oder Teile davon Kenntnis erhalten. Insbesondere können von dritten Parteien gegenüber eurodata keine Verpflichtungen abgeleitet werden. Der Haftungsausschluss gilt nicht bei Vorsatz oder grober Fahrlässigkeit und soweit es sich um Schäden aufgrund der Verletzung des Lebens, des Körpers oder der Gesundheit handelt.

## <span id="page-3-0"></span>**1 Bildschirmaufbau**

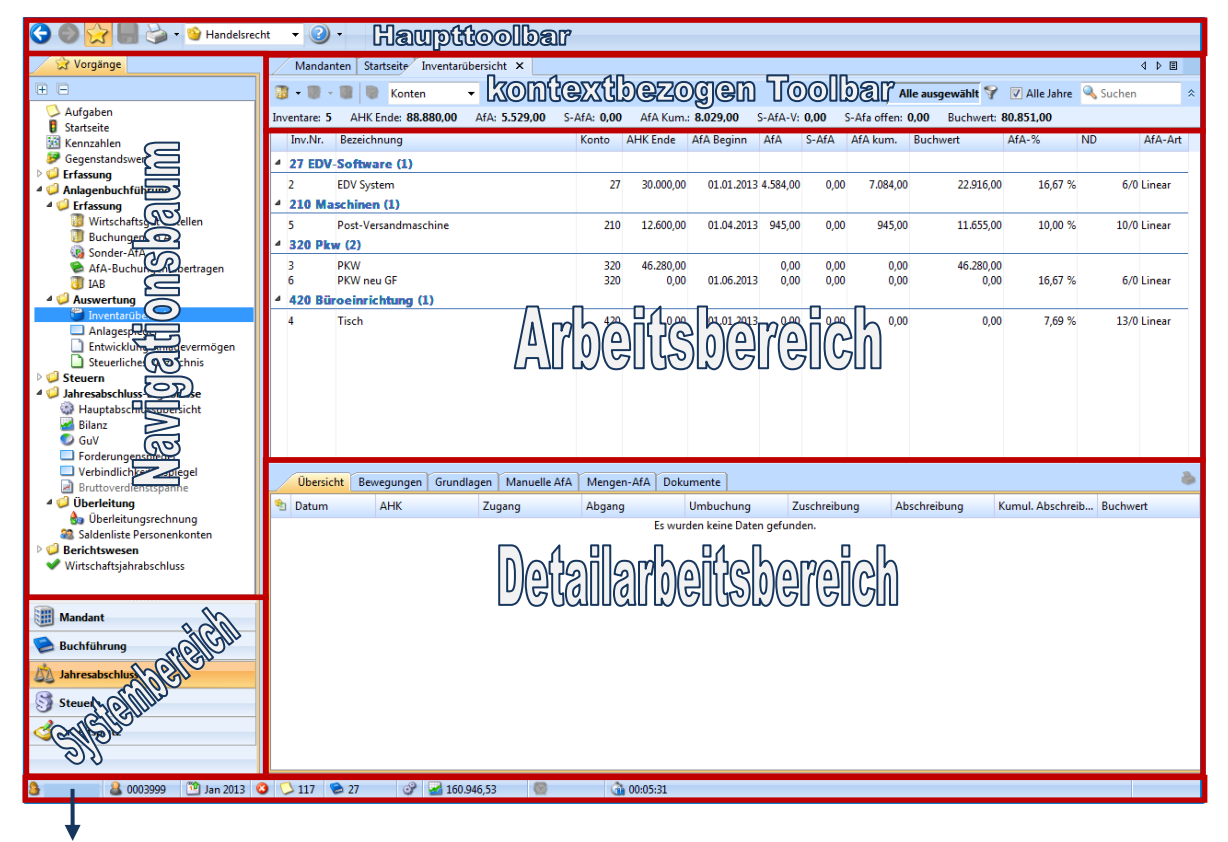

Fußzeile

### **Haupttoolbar**

In der Haupttoolbar werden allgemeine Funktionen zur Verfügung gestellt. Hier kann im Programm vor und zurück geschaltet werden, der Navigationsbaum ein- und ausgeblendet sowie Änderungen gespeichert und gedruckt werden.

In der Anzeige kann zwischen Handels- und Steuerrecht DHandelsecht V gewechselt werden. Über den Betrachtungszeitraum **K & Elabschluss Dez 2013 v 2020** kann der Buchungsstoff zur Anzeige selektiert werden.

#### **Navigationsbaum**

Im Navigationsbaum können zu bearbeitende Vorgänge durch Doppelklick gewählt werden.

#### **Arbeitsbereich**

Hier können die einzelnen Vorgänge bearbeitet werden.

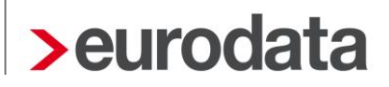

#### **Toolbar**

Die kontextbezogene Toolbar stellt Funktionen für die Bearbeitung des im Arbeitsbereich dargestellten Vorgangs zur Verfügung. An dieser Stelle kann immer der Detailarbeitsbereich einbzw. ausgeblendet  $\left| \cdot \right|$  werden.

#### **Detailarbeitsbereich**

Der Detailarbeitsbereich bietet erweiterte Informationen und zusätzliche Möglichkeiten der Bearbeitung.

#### **Fußzeile**

In der Fußzeile erscheint hinter dem Weckersymbol<sup>[0]</sup> das Datum der nächsten Wartung bzw. des nächsten Updates von **edrewe**. In dieser Zeit sollte keine Bearbeitung in **edrewe** erfolgen. Ebenso werden Informationen zum Bearbeitungsstand, u.a. das Ergebnis des Mandanten angezeigt, das während der Bearbeitung ständig aktualisiert.

### **Systembereich**

Im Systembereich kann zwischen den einzelnen Programmteilen gewechselt werden.

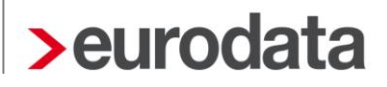

### <span id="page-5-0"></span>**2 Startseite**

Mit einem Doppelklick auf **Startseite** im Navigationsbaum öffnet sich der dazugehörige Arbeitsbereich. Hier werden unter anderem unter "Prüfungen:" die Anzahl der Fehler und Warnungen angezeigt.

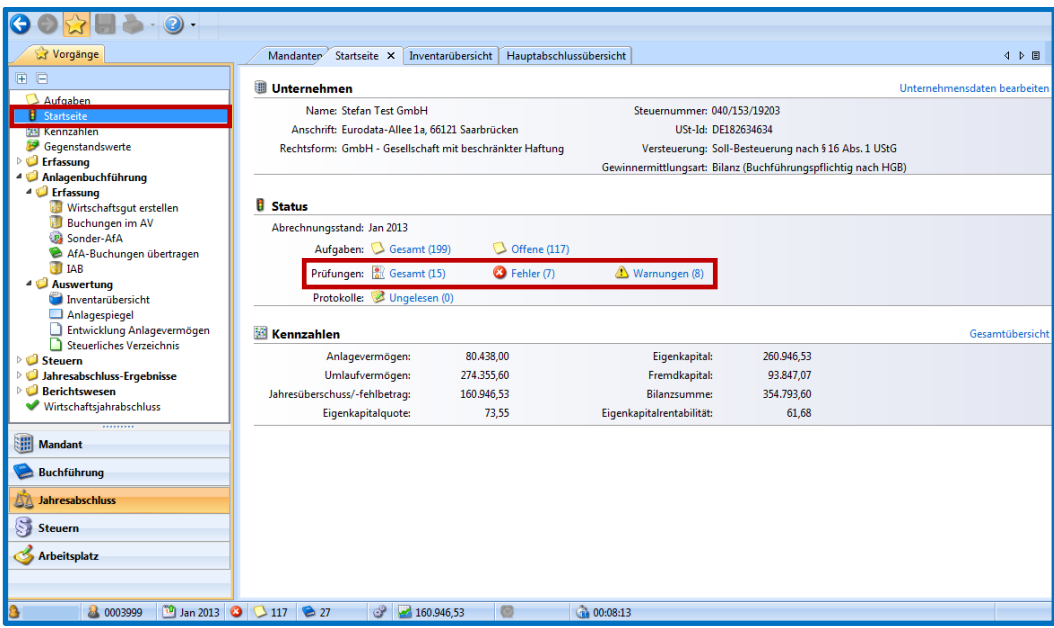

Mit einem Klick auf die Links in der Zeile "Prüfungen:", Gesamt (XX), Fehler (XX) oder Warnungen (XX) werden im Arbeitsbereich die Fehler und Warnungen genauer beschrieben. Es ist notwendig sämtliche Fehler zu beheben um das Wirtschaftsjahr abschließen zu können. Warnungen sollten kontrolliert werden, sind aber für den Wirtschaftsjahrabschluss nicht hinderlich.

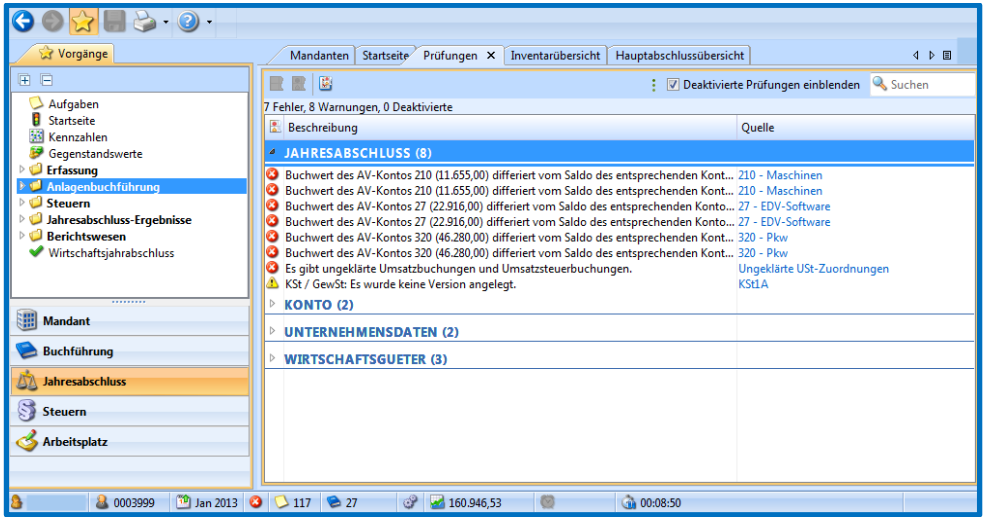

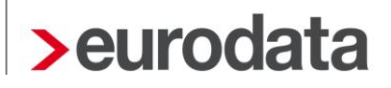

## <span id="page-6-0"></span>**3 Allgemeines**

Bei der Bearbeitung eines Mandanten mit der Gewinnermittlungsart Bilanz (Buchführungspflicht nach HGB) sollten folgende allgemeine Grundsätze von **edrewe** beachtet werden:

### **Ansichten:**

Die Darstellung der verschiedenen Auswertungen erfolgt in zwei verschiedenen Ansichten. Dabei wird zwischen der Ansicht **Handelsrecht** und der Ansicht **Steuerrecht** unterschieden. Die Auswahl der Ansicht erfolgt über den entsprechenden Dialog in der Haupttoolbar.

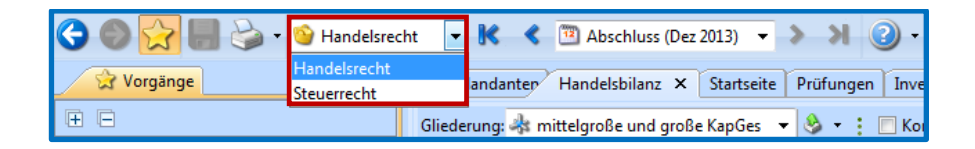

Hinweis: Die Combobox erscheint nur dort, wo eine Unterscheidung nach Handels- und Steuerrecht notwendig ist.

### **Bereiche/rechtliche Zuordnung:**

Beim Erstellen von Buchungen und Abschreibungsgrundlagen werden folgende 3 Bereiche/ rechtliche Zuordnungen unterschieden:

- $\blacktriangleright$ Handels- und Steuerrecht (häufig auch als *allgemeiner Bereich* bezeichnet),
- $\blacktriangleright$ (*nur*) Handelsrecht,
- $\blacktriangleright$ (*nur*) Steuerrecht

Je nach gewähltem Bereich werden die Sachverhalte in der Handelsbilanz und/oder in der Steuerbilanz berücksichtigt.

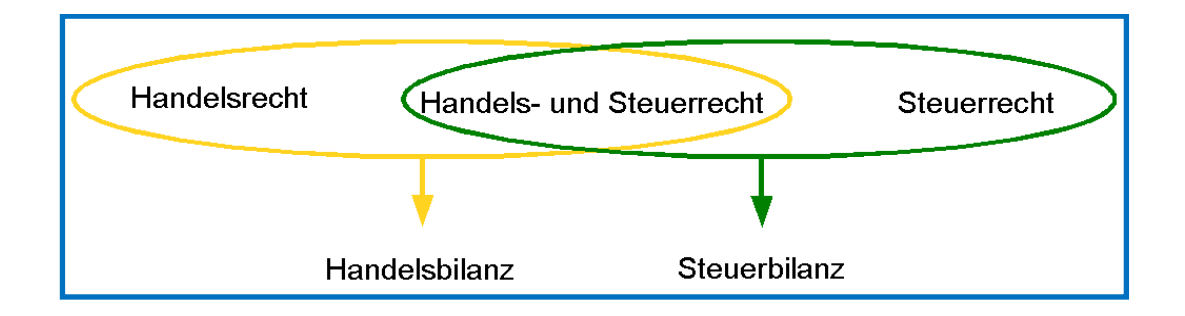

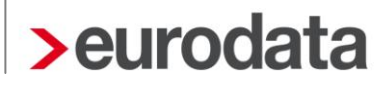

Die Handelsbilanz entspricht der Ansicht **Handelsrecht**,

die Steuerbilanz entspricht der Ansicht **Steuerrecht**.

#### **Protokolle:**

In den Protokollen und Listen (z.B. Buchungsprotokoll, Übersicht der Abschreibungsgrundlagen für ein Wirtschaftsgut) werden grundsätzlich alle Sachverhalte dargestellt. Anhand von Symbolen wird gekennzeichnet, welchem Bereich die einzelnen Sachverhalte zugeordnet wurden.

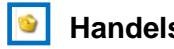

**E** Steuerrecht **E** 

#### ohne Symbol: **Handels- und Steuerrecht**

Über einen Filter in der kontextbezogenen Toolbar, können Sie die Ansicht auf die einzelnen Buchungsbereiche einschränken.

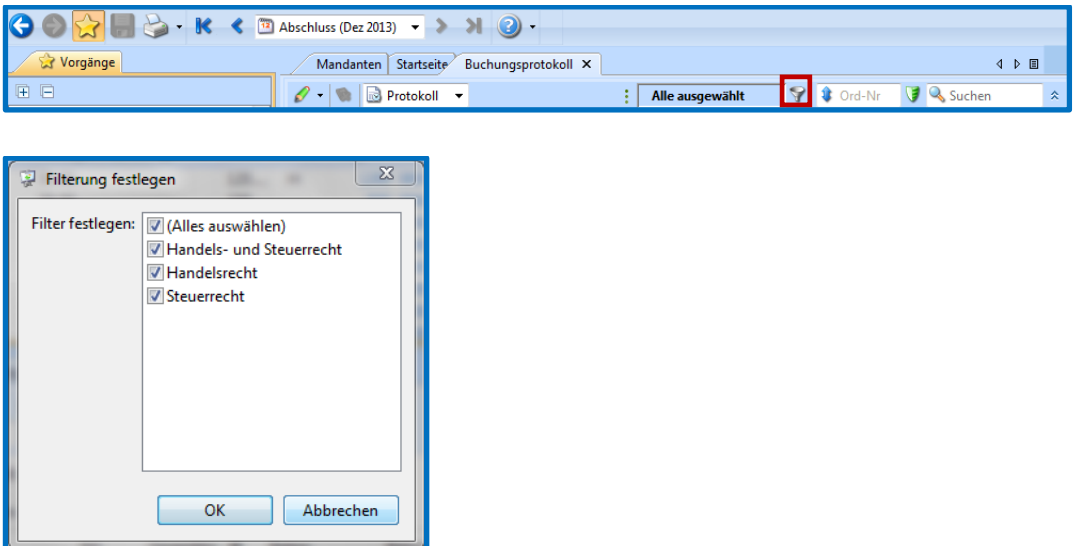

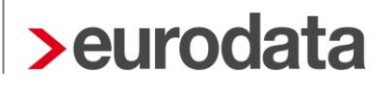

## <span id="page-8-0"></span>**4 Erfassung**

Mit einem Doppelklick auf Erfassung  $\rightarrow$  Erfassung im Navigationsbaum wird die Buchungsmaske im Arbeitsbereich aufgerufen. Im Detailarbeitsbereich kann man sich unter anderem das Buchungsprotokoll anzeigen lassen.

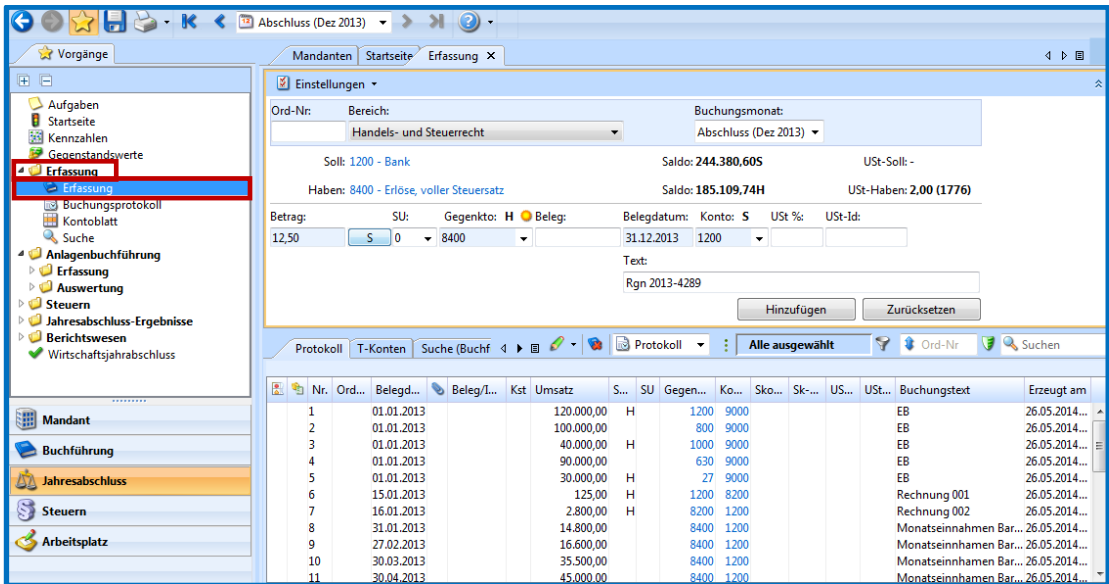

Darüber hinaus kann die Buchungsmaske in den Detailarbeitsbereich des **Buchungsprotokolls**, des **Kontoblattes**, der **Hauptabschlussübersicht** und verschiedener anderer Anwendungen über den Button  $\boxed{\hat{ }}$  eingeblendet werden.

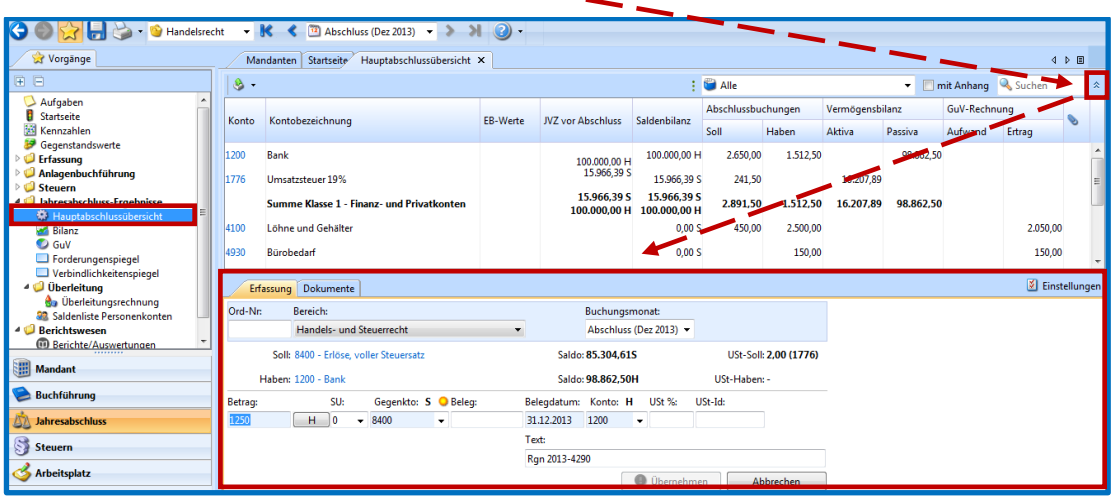

Befindet sich der Anwender im Navigationsbaum unter **Erfassung** im Untermenüpunkt **Erfas**sung, so kann der Anwender in den Buchungsmasken über Einstellungen  $\rightarrow$  Basiseinstel**lungen** unter Erfassungsart die Darstellung und verschiedene Funktionen der Buchungsmaske verändern.

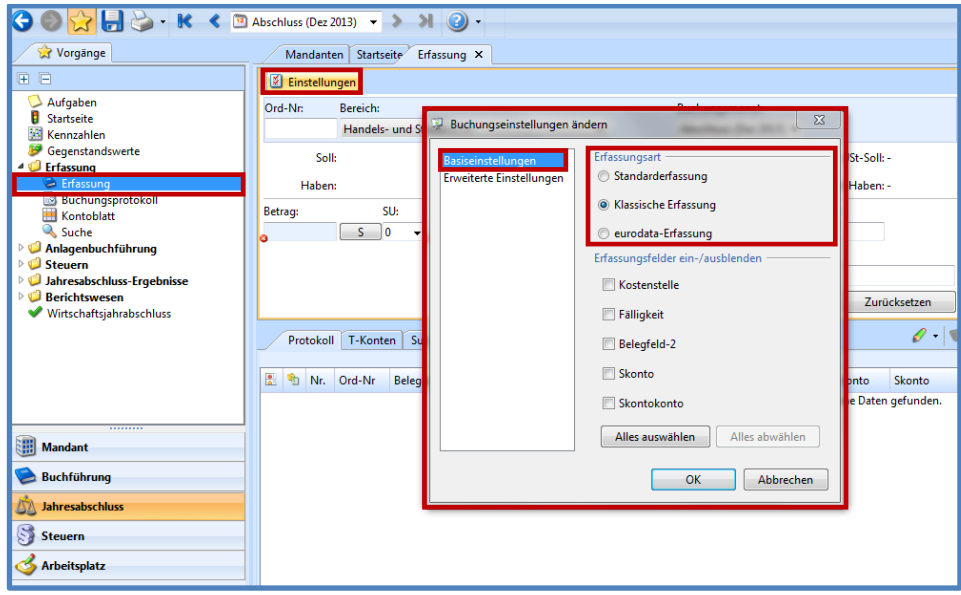

Neben der **Standarderfassung** kann hier die **Klassische Erfassung** (Steuerschlüssel wird separat vom Gegenkonto ausgewiesen) und die **eurodata-Erfassung** (entspricht der Erfassung in **edfibu**) gewählt werden.

Erfassungsfelder können auch ein- und ausgeblendet werden.

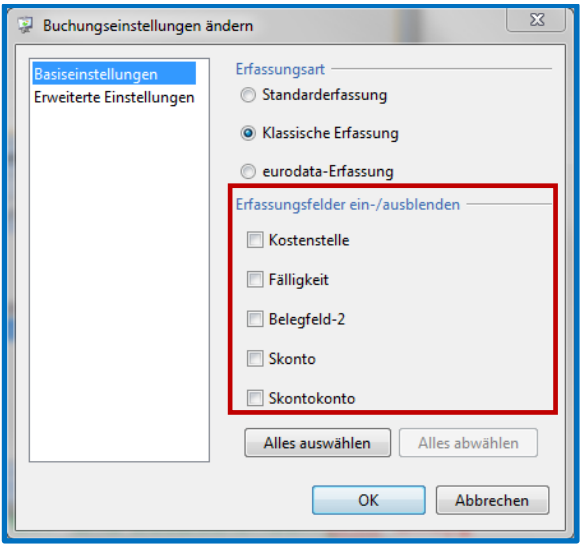

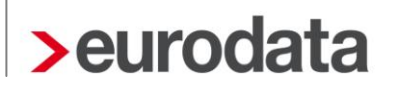

In der Erfassung wird zwischen den Buchungsbereichen:

**Handels- und Steuerrecht Handelsrecht Steuerrecht** unterschieden. Anhand des gewählten Bereiches wird festgelegt, in welche Auswertungen die Buchung einfließt. In der Erfassungsmaske kann der Bereich ausgewählt werden.

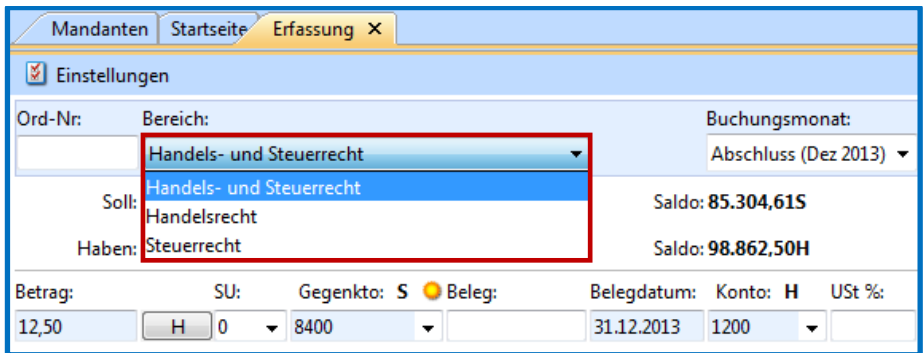

Im Bereich "Handels- und Steuerrecht" werden Buchungen erfasst, die sowohl in die Handelsbilanz, als auch in die Steuerbilanz einfließen.

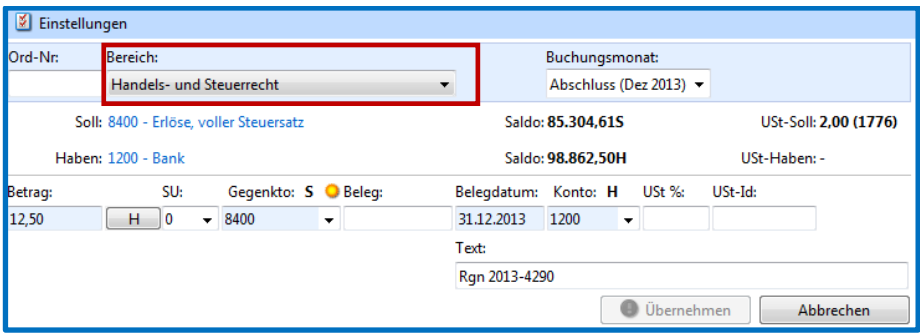

Im Bereich "Handelsrecht" werden Buchungen erfasst, die ausschließlich in die Handelsbilanz einfließen. Wurde die Option "Handelsrecht" gewählt, erscheint der Bereich in gelb.

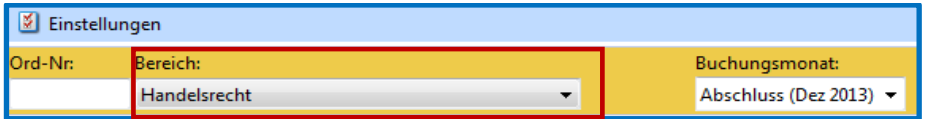

Im Bereich "Steuerrecht" werden Buchungen erfasst, die ausschließlich in die Steuerbilanz einfließen. Wurde die Option "Steuerrecht" gewählt, erscheint der Bereich in grün.

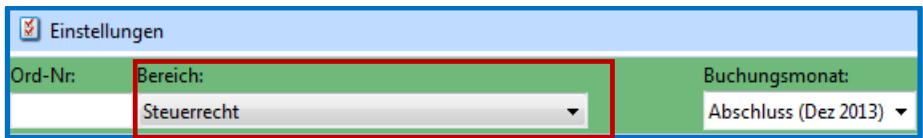

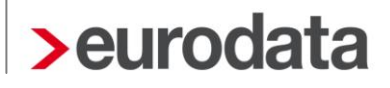

Im Buchungsprotokoll werden die Bereiche, denen die Buchungen zugeordnet sind, anhand von Symbolen dargestellt. Bei Buchungen im Bereich *"Handels- und Steuerrecht*" erscheint kein Symbol.

Buchungen im Bereich "*Handelsrecht"* werden mit dem Symbol **G** gekennzeichnet.

Buchungen im Bereich "Steuerrecht" werden mit dem Symbol **D** gekennzeichnet.

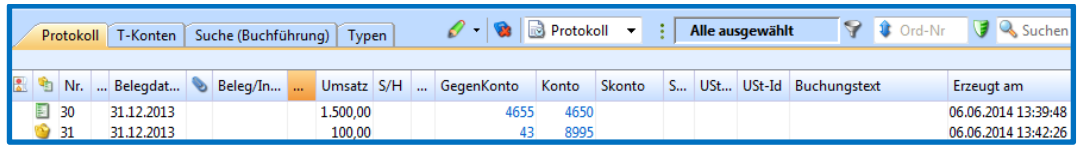

Über die Filterfunktion ist es möglich, sich die Buchungen der einzelnen Bereiche selektiert anzeigen zu lassen.

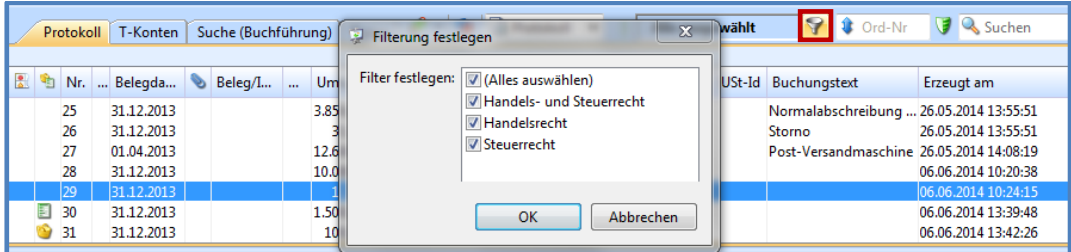

Durch Doppelklick auf die Menüunterpunkte **Buchungsprotokoll** oder **Kontoblatt** werden diese Menüpunkte im Arbeitsbereich geöffnet. Im **Buchungsprotokoll** bzw. im **Kontoblatt** können markierte Buchungen über den Button **Ansicht/Korrigieren** in der kontextbezogenen Toolbar bearbeitet bzw. im Jahresabschluss erstellte Buchungen über den Button **Buchungssatz löschen** gelöscht werden.

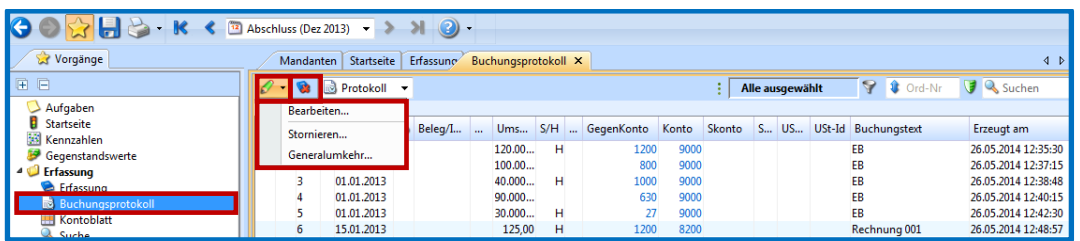

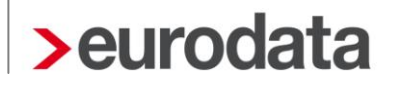

Neben dem Buchungsprotokoll gibt es noch weitere Unterpunkte im Menüpunkt **Erfassung**:

Über die Auswahl **Kontoblatt** im Navigationsbaum werden die verschiedenen Kontenblätter als Jahres- bzw. Monatskonten angezeigt. Die integrierte Volltextsuche erleichtert das Auffinden von Buchungen und Sachverhalten.

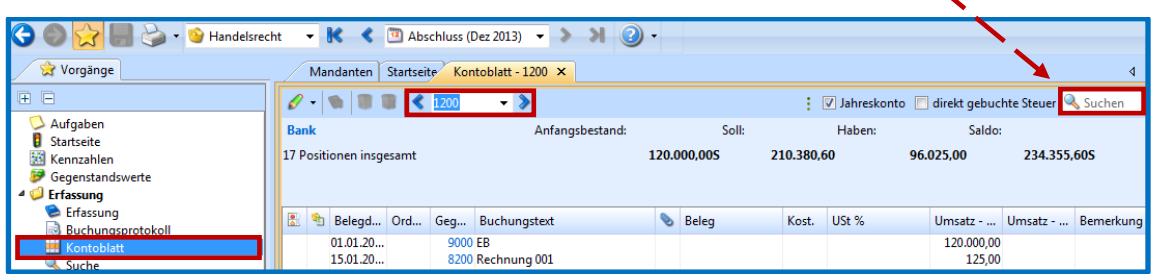

In der Navigation erleichtert die alphanumerische **Suche** mit den zusätzlich angebotenen Filtermöglichkeiten das Auffinden einzelner Sachverhalte, Buchungen usw..

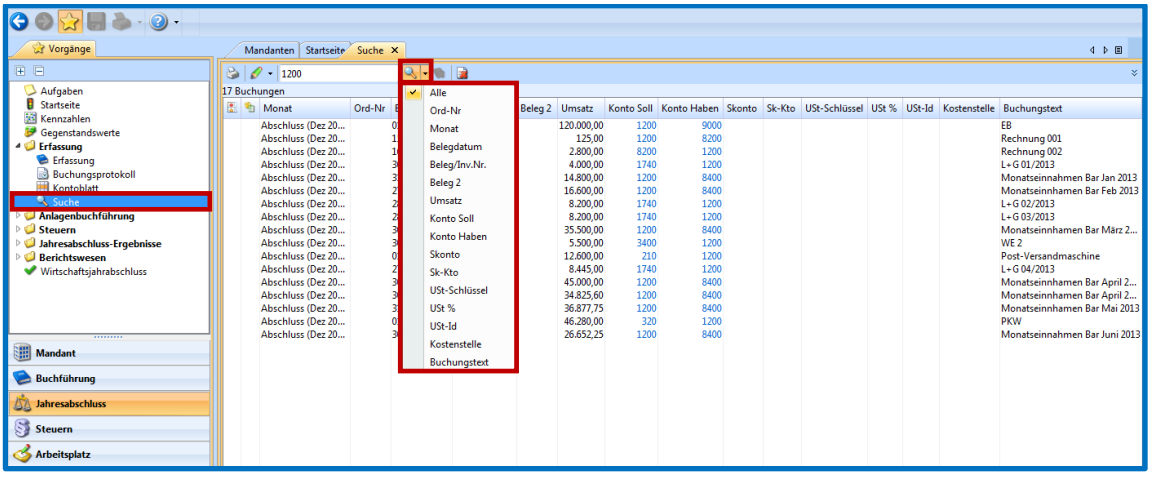

## <span id="page-13-0"></span>**5 Externe Dateien/Arbeitshilfen anhängen**

### <span id="page-13-1"></span>**5.1 Externe Dateien dem Kontoblatt anhängen**

Gehen Sie im Navigationsbaum den Pfad Erfassung > Kontoblatt. Im Arbeitsbereich wählen Sie in der Combobox der kontextspezifischen Toolbar das betreffende Konto aus.

Es erscheinen im Arbeitsbereich die Buchungen des betreffenden Kontos.

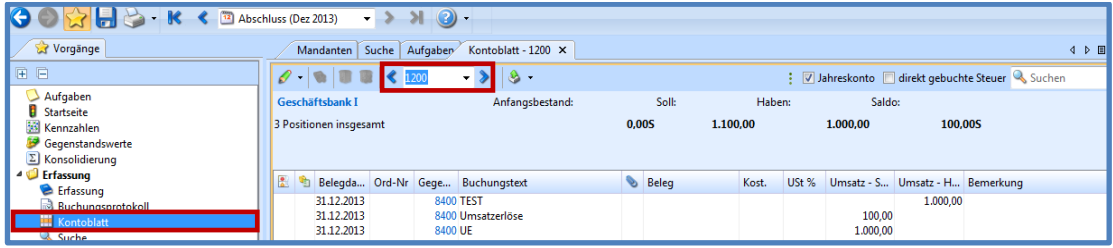

Im nächsten Schritt Markieren Sie bitte eine Buchung. Nun können Sie im Detailarbeitsbereich, im Reiter **Dokumente** über den Button **Neu Datei einfügen …**, Anhänge an das Konto abgespeichert werden.

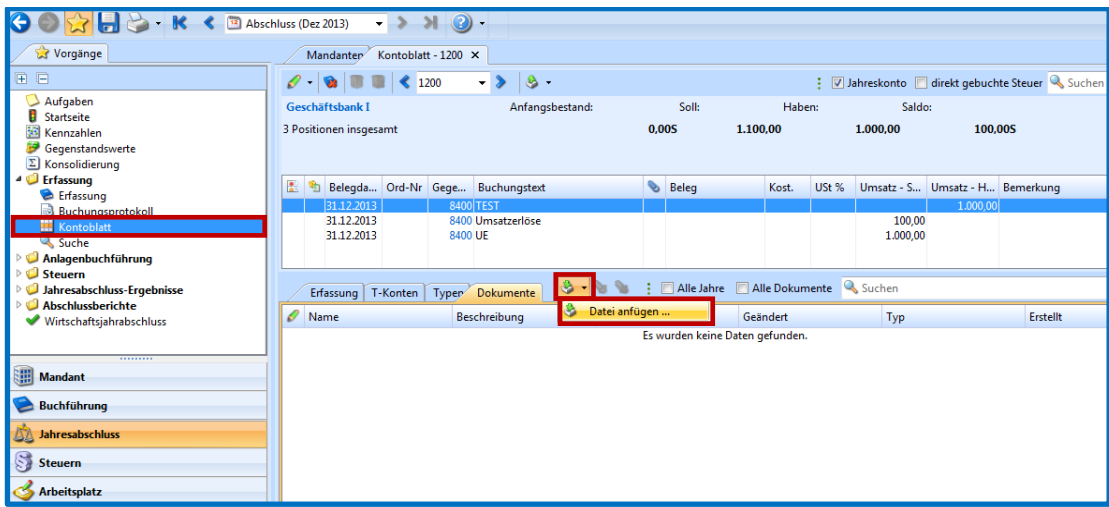

### <span id="page-14-0"></span>**5.2 Externe Dateien in der Hauptabschlussübersicht anhängen**

Durch Doppelklick auf den Punkt **Hauptabschlussübersicht** im Navigationsbaum, unter dem Menüpunkt **Jahresabschluss-Ergebnisse**, wird die Hauptabschlussübersicht im Arbeitsbereich geöffnet.

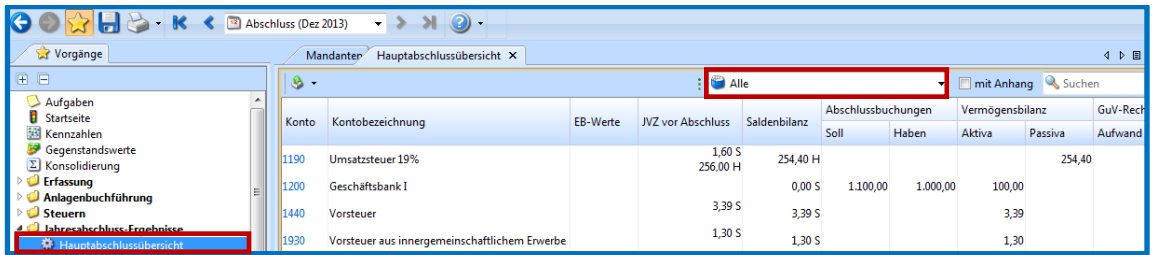

In der kontextbezogenen Toolbar kann die Anzeige über **Suchen** oder über die Combobox gefiltert nach **Kontenklassen** eingeschränkt werden.

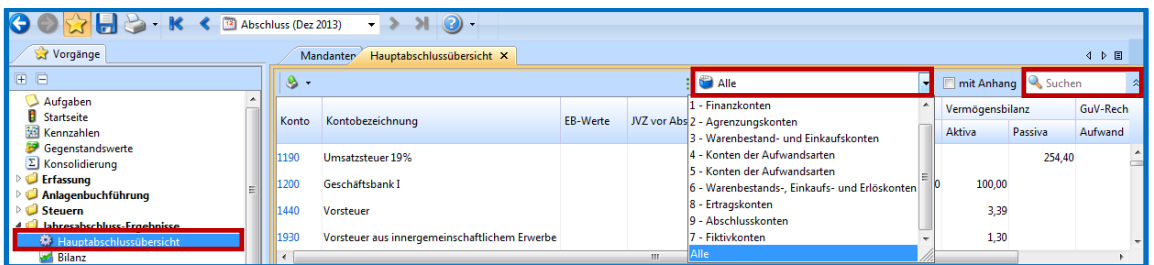

Ist ein Konto markiert, können im Detailarbeitsbereich, im Reiter **Dokumente** über den Button **Neu a ·** → Datei einfügen ..., Anhänge an das Konto abgespeichert werden.

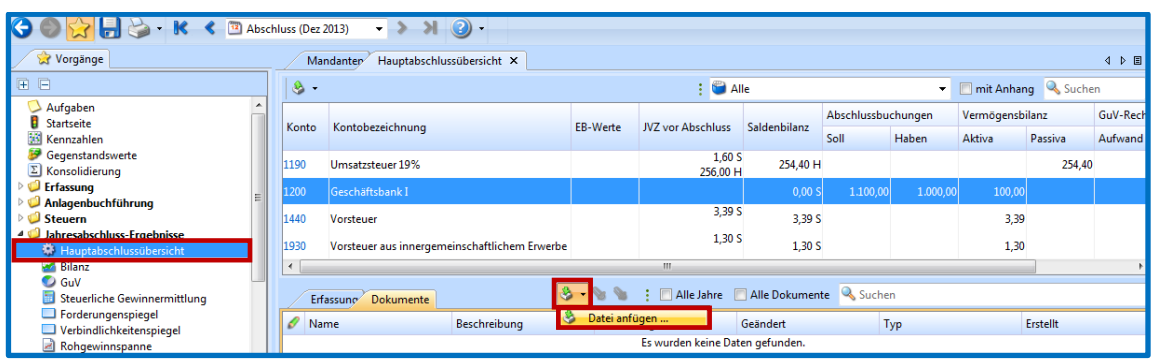

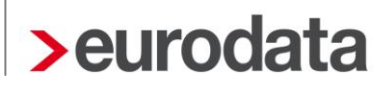

### <span id="page-15-0"></span>**5.3 Arbeitshilfe bei Aufgaben anhängen**

Über einen Doppelklick auf **Aufgaben** im Navigationsbaum bzw. direkt über die einzelnen Links auf der Seite Start werden die jeweiligen Arbeitsschritte im Arbeitsbereich angezeigt.

In Abhängigkeit von der Gewinnermittlungsart und der Rechtsform sind die Aufgaben vorgefiltert.

Die Aufgaben sollen den Bearbeitungsprozess abbilden und zur Dokumentation / Qualitätssicherung bei der Erstellung des Abschlusses beitragen.

In der kontextabhängigen Toolbar können die vorhandenen mandantenbezogenen Aufgaben gelöscht, neue hinzugefügt, ihr Bearbeitungsstatus verändert und die Anzeige über einen **Filter** eingeschränkt werden.

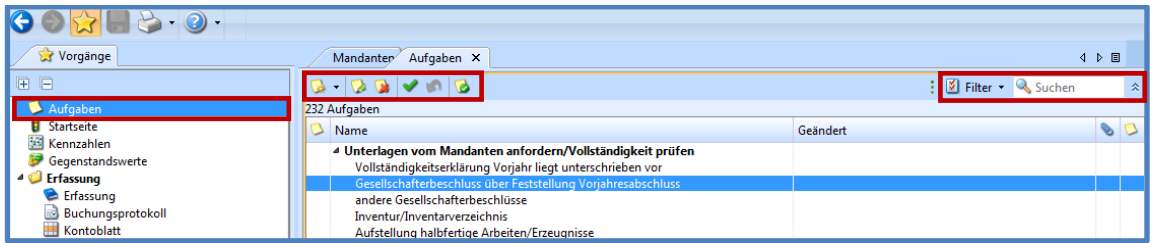

In der Toolbar des Detailarbeitsbereiches können über den Button **Neu** externe Dateien oder Arbeitshilfen aus dem System an eine Aufgabe als Anhang hinzugefügt werden.

Über die Option **Datei als Anhang einfügen...** wird eine externe Datei mit der gewählten Aufgabe verknüpft und kann mit den dazugehörigen Programmen direkt bearbeitet und in **edrewe** gespeichert werden.

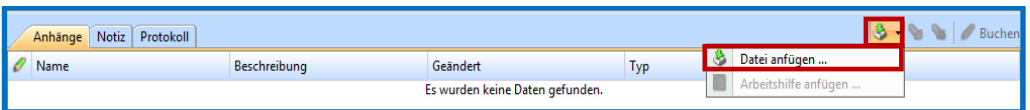

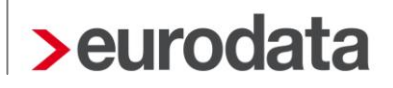

In dem sich öffnenden Fenster sind der Name und ggf. eine Beschreibung zu dokumentieren, sowie der Pfad auszuwählen, unter dem das Dokument verfügbar ist. Über den Button **Fertigstellen** wird die Datei als Anhang zu der Aufgabe gespeichert.

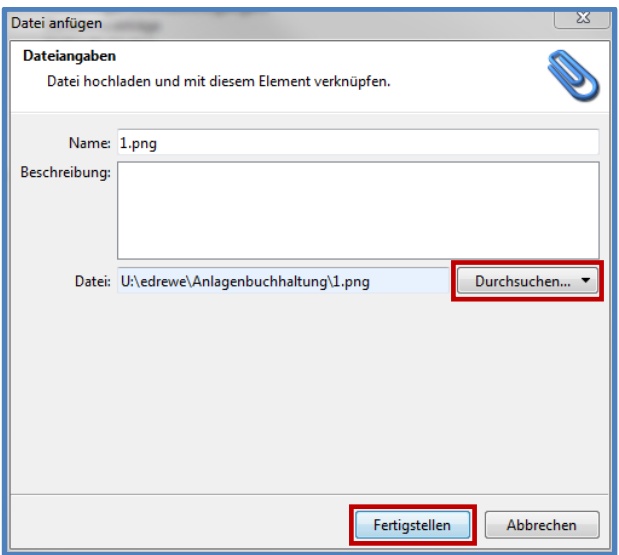

Der Aufruf und die Bearbeitung des Anhangs erfolgt durch Klick auf den **Namen** der jeweiligen Datei und der Bestätigung zum Öffnen durch **OK**.

![](_page_16_Picture_39.jpeg)

![](_page_16_Picture_40.jpeg)

![](_page_17_Picture_0.jpeg)

So können Dokumente, z.B. aus Open-Office, MS-Word, MS-Excel oder PDF-Dateien bearbeitet und gespeichert werden. Änderungen müssen in der geöffneten Anwendung (z.B. MS-Excel) abgespeichert werden. Ein Speichern nur in edrewe und nicht in der zuvor geöffneten Anwendung, hat keine Auswirkung auf den Anhang.

![](_page_17_Picture_49.jpeg)

Die Ablage des Anhangs erfolgt im Dokumentenmanagement direkt im Rechenzentrum der **eurodata**, sodass von verschiedenen Arbeitsplätzen auf den Anhang zugegriffen werden kann.

Ähnlich wie die externen Dateien können über den Button **Neu** in der Toolbar des Detailbereiches im Programm vorhandene Arbeitshilfen an eine Aufgabe angehängt werden.

![](_page_17_Picture_50.jpeg)

Im nächsten Dialogfenster kann die gewünschte Arbeitshilfe ausgewählt werden.

![](_page_17_Picture_51.jpeg)

Die Arbeitshilfe z.B. die Private PKW-Nutzung wird durch einen Klick auf den **Namen** geöffnet und kann manuell bearbeitet werden.

![](_page_18_Picture_58.jpeg)

Mit **Übernehmen** werden die Eingaben bestätigt und man kann unten über die einzelnen Reiter die verschiedenen Berechnungsalternativen vergleichen.

![](_page_18_Picture_59.jpeg)

Wechselt man im unteren Arbeitsbereich vom Reiter **Erfassung** in **1% Regelung**, **Schätzung** oder **Fahrtenbuch** erfolgt im Arbeitsbereich die jeweilige Berechnung. Über den Button **Buchungsvorschlag** werden die entsprechenden Buchungsvorschläge automatisch in einer separaten Erfassungsmaske erzeugt.

![](_page_19_Picture_26.jpeg)

Durch Klick auf den Button **Buchungen hinzufügen** werden alle vorgeschlagenen Buchungen in das Buchungsprotokoll übernommen. Durch Klick auf den Button **Buchung übernehmen** wird lediglich die markierte Buchung in das Buchungsprotokoll übernommen.

![](_page_19_Picture_27.jpeg)

## <span id="page-20-0"></span>**6 Anlagenbuchführung**

Detaillierte Darstellungen der Bearbeitung des Anlagevermögens entnehmen Sie bitte dem Skript "Anlagenbuchführung in **edrewe**". Im Folgenden werden hier die Besonderheiten bei Behandlung mit Handels- und/oder Steuerrecht aufgezeigt.

Die **Anlagenbuchführung** wird über den Navigationsbaum im **Jahresabschluss** erreicht.

![](_page_20_Picture_108.jpeg)

In der Haupttoolbar der Auswertungen für das AV kann zwischen den Ansichten *Handelsrecht* und *Steuerrecht* gewählt werden.

![](_page_20_Picture_6.jpeg)

Im Navigationsbaum gelangt man über **Anlagenbuchführung Auswertung** zum Menüpunkt **Inventarübersicht**.

In der Ansicht "Steuerrecht" wird ein rein steuerrechtliches Anlagenverzeichnis dargestellt. Dieses wird durch das im Hintergrund angezeigte Symbol für Steuerrecht kenntlich gemacht. Die im Detailarbeitsbereich angezeigten Bewegungen ohne Symbol fließen in den Bereich **Handels- und Steuerrecht** ein, während die Bewegungen mit dem Symbol **ausschließ**lich in den Bereich **Steuerrecht** einfließen.

![](_page_21_Picture_35.jpeg)

In der Ansicht *Handelsrecht* wird ein rein handelsrechtliches Anlagenverzeichnis dargestellt. Die im Detailarbeitsbereich angezeigten Bewegungen ohne Symbol fließen in die handels- und steuerrechtlichen Bereiche ein, während die Bewegungen mit dem Symbol **B** ausschließlich in den Bereich Handelsrecht einfließen.

![](_page_21_Picture_36.jpeg)

![](_page_22_Picture_0.jpeg)

Unter der Position **Buchungen im AV** werden die in der Finanzbuchhaltung vorgenommenen Buchungen auf Anlagekonten angezeigt. Den Button **Buchungen im AV** erreichen Sie im Navigationsbaum unter **Anlagenbuchführung Erfassung**.

![](_page_22_Picture_56.jpeg)

Im Arbeitsbereich sind in der kontextabhängigen Toolbar über den Button **Anlagen zuordnen D** die markierten Buchungen einem Wirtschaftsgut zuzuordnen.

![](_page_22_Picture_57.jpeg)

Nach Anklicken des Buttons **Anlagen zuordnen** werden in einem Auswahlfenster alle Wirtschaftsgüter, die dem Sollkonto aus der Buchung zugeordnet sind, angezeigt. Jetzt kann ein vorhandenes Wirtschaftsgut ausgewählt oder ein neues angelegt werden.

![](_page_22_Picture_58.jpeg)

![](_page_23_Picture_0.jpeg)

Nach Anklicken des Buttons **Weiter >**, wird im darauf folgenden Dialogfenster der zuzuordnende Wert, das Buchungsdatum und der Bewegungstyp, zur Auswahl gestellt. Der Buchungsbereich wird informatorisch angezeigt.

![](_page_23_Picture_39.jpeg)

Nach Klicken von **Weiter >** werden im folgenden Dialogfenster die Daten für das Wirtschaftsgut erfasst. Mit anklicken über den Button **Neu… Abschreibungsgrundlage** öffnet sich ein neues Fenster in dem die Abschreibungsgrundlagen erstellt werden.

![](_page_23_Picture_40.jpeg)

Durch Betätigen des Buttons **Grundlagen erstellen** und anschließendes Anklicken von **Abschreibungsgrundlage**, erscheint folgendes Dialogfenster. Hier können alle Abschreibungsund ggf. die Sonderabschreibungsgrundlagen erstellt werden. Unter dem Punkt "Rechtliche *Zuordnung"* kann gewählt werden, ob es sich um eine handels- und steuerrechtliche, eine rein handelsrechtliche oder eine rein steuerrechtliche Abschreibungsgrundlage handelt.

![](_page_24_Picture_57.jpeg)

Über den Button **Sondervorschrift** kann die entsprechende Sonder-AfA gewählt werden. Mit dem Button **AfA-Tabelle** gelangen Sie zu den Afa-Tabellen, die Ihnen, nach Auswahl des jeweiligen Wirtschaftsgutes, die richtige Nutzungsdauer sowie den prozentualen Abschreibungssatz die Felder befüllen.

![](_page_24_Picture_58.jpeg)

![](_page_25_Picture_0.jpeg)

Nach dem **Fertigstellen** wird das Wirtschaftsgut in den **Auswertungen für das AV** dargestellt.

In der Haupttoolbar der **Auswertungen für das AV** kann zwischen den Ansichten **Handelsrecht** und **Steuerrecht** gewählt werden.

![](_page_25_Picture_3.jpeg)

In der kontextbezogenen Toolbar können Wirtschaftsgüter ohne Zugangsbuchung erstellt werden. Danach muss eine Zugangsbuchung dem bereits angelegten Wirtschaftsgut zugeordnet werden. An gleicher Stelle können Wirtschaftsgutabgänge erfasst werden.

![](_page_25_Picture_62.jpeg)

### **Übersicht**:

![](_page_25_Picture_63.jpeg)

![](_page_26_Picture_0.jpeg)

#### **Bewegungen:**

![](_page_26_Picture_59.jpeg)

#### **Grundlagen:**

Im Reiter *Grundlagen* kann über den entsprechenden Button eine weitere Abschreibungsgrundlage erstellt werden.

![](_page_26_Picture_60.jpeg)

Durch Doppelklick auf den Menüpunkt **AfA-Buchungen übertragen** im Navigationsbaum unter Anlagenbuchführung  $\rightarrow$  Erfassung  $\rightarrow$  Afa Buchungen übertragen wird im Arbeitsbereich eine Liste mit allen Buchungen geöffnet, die aus dem Anlagevermögen resultieren. Mit Klick auf das entsprechende Symbol werden diese gebucht und in den **Jahresabschluss** übernommen.

![](_page_26_Picture_61.jpeg)

![](_page_27_Picture_0.jpeg)

## <span id="page-27-0"></span>**7 Umsatzsteuer**

Informationen zur Vorgehensweise mit der Umsatzsteuer in **edrewe** entnehmen Sie bitte der Dokumentation "Umsatzsteuer in edrewe". Diese finden Sie auf der Internetpräsenz unter: <http://www.edrewe.de/portal/dokumentation/systembeschreibungen/steuern/umsatzsteuer>

### <span id="page-27-1"></span>**8 Körperschaft-/Gewerbesteuer**

Informationen zur Vorgehensweise mit Körperschaft-/Gewerbesteuer in **edrewe** entnehmen Sie bitte den entsprechenden Dokumentationen in **edrewe**. Diese finden Sie unter: <http://www.edrewe.de/portal/dokumentation/systembeschreibungen/steuern>

### <span id="page-27-2"></span>**9 Bilanz**

In der Bilanz kann zwischen den Ansichten "Handelsrecht" und "Steuerrecht" gewählt werden. Die Steuerbilanz wird durch das im Hintergrund angezeigte Symbol für Steuerrecht kenntlich gemacht.

Die Gliederungsarten entsprechen den Vorschriften des HGB.

 $\blacktriangleright$  "Einzelunternehmer klein" / "kleine KapGes"

§ 266 i.V.m. § 267 Abs. 1 HGB

> "Einzelunternehmer groß" / "mittelgroße und große KapGes"

§ 266 i.V.m. § 267 Abs. 2 u. 3 HGB

In allen Bilanzen stehen die Optionen *Davonposten* nach HGB, nur *Eröffnungsbilanz* und *Vorjahr ein/aus* zur Verfügung.

Ebenso kann zwischen Bilanz und *Kontennachweis* zur Bilanz gewechselt werden.

![](_page_27_Picture_121.jpeg)

![](_page_28_Picture_0.jpeg)

Befinden Sie sich in der steuerrechtlichen Bilanz, so wird im Hintergrund ein Formular angezeigt.

![](_page_28_Picture_70.jpeg)

In der kontextbezogenen Toolbar kann die Darstellung durch die folgenden Auswahlmöglichkeiten in Abhängigkeit der Rechtsform angepasst werden.

Zum Beispiel bei der Kapitalgesellschaft:

![](_page_28_Picture_71.jpeg)

Über den Button **Seitenansicht/Drucken** stehen verschiedene Auswertungen zur Verfügung. Es werden bei jedem Druck die im Arbeitsbereich vorgenommenen Einstellungen berücksichtigt (z.B. Gliederung, Bilanz/Kontennachweis, Davonposten …). Es können in der Kopfzeile ein freier *Zusatztext* und in der Fußzeile ein vom aktuellen Tagesdatum *abweichendes Druckdatum* und eine Unterschriftenzeile eingefügt werden.

![](_page_28_Figure_7.jpeg)

![](_page_29_Picture_12.jpeg)

![](_page_30_Picture_0.jpeg)

### <span id="page-30-0"></span>**10 Gewinn- und Verlustrechnung**

In der GuV kann ebenfalls zwischen den Bereichen *Handelsrecht* und *Steuerrecht* gewählt werden. Es stehen die gleichen Funktionen wie in der Bilanz zur Verfügung.

Die Gliederungsarten entsprechen den Vorschriften des HGB:

 $\blacktriangleright$ *Einzelunternehmer klein* / *kleine und mittelgroße KapGes* § 275 i.V.m. § 276 Abs. 1 HGB  $\blacktriangleright$ *Einzelunternehmen groß* / *große KapGes* § 275 HGB

In allen Gewinn- und Verlustrechnungen steht die Option *Vorjahr* und *Davonposten* ein/aus zur Verfügung. Ebenso kann zwischen Gewinn- und Verlustrechnung und *Kontennachwei*s zur GuV gewechselt werden.

![](_page_30_Picture_6.jpeg)

![](_page_31_Picture_0.jpeg)

### <span id="page-31-0"></span>**10.1Gliederungsart Einzelunternehmer**

In der kontextbezogenen Toolbar kann die Darstellung durch die folgenden Auswahlmöglichkeiten angepasst werden:

![](_page_31_Picture_48.jpeg)

Die bisherige Gliederung für ein Einzelunternehmen entspricht der Gliederungsart *Einzelunternehmer groß*. Diese Einstellung ist voreingestellt. Bei der Rechtform Einzelunternehmer wird in der GuV zusätzlich wahlweise die *Steuerliche Gewinnermittlung* eingeblendet.

![](_page_31_Picture_49.jpeg)

### <span id="page-31-1"></span>**10.2Gliederungsart Kapitalgesellschaft**

In der kontextbezogenen Toolbar im Arbeitsbereich kann die Darstellung durch die folgenden Auswahlmöglichkeiten angepasst werden:

![](_page_31_Picture_50.jpeg)

![](_page_32_Picture_0.jpeg)

Für die GuV stehen über den Button **Drucken/Seitenansicht** verschiedene Auswertungen zur Verfügung. Es werden bei jedem Druck die im Arbeitsbereich vorgenommenen Einstellungen berücksichtigt (mit/ohne Vorjahr, Davonposten, Kontennachweis, große/kleine Gliederung). Es können in der Kopfzeile ein freier *Zusatztext* und in der Fußzeile ein vom aktuellen Tagesdatum *abweichendes Druckdatum* und eine Unterschriftenzeile eingefügt werden.

![](_page_32_Picture_43.jpeg)

![](_page_32_Picture_44.jpeg)

## <span id="page-33-0"></span>**11 steuerliche Gewinnermittlung (außerbil. Korrekturen) – nur für Einzelunternehmen**

Die steuerliche Gewinnermittlung wird aufgerufen über den Pfad: **Jahresabschluss-Ergebnisse Überleitung Steuerliche Gewinnermittlung**. Die steuerliche Gewinnermittlung entspricht der bisher bekannten Arbeitshilfe "Ableitung des steuerlichen Ergebnisses". Diese wurde an die im Rahmen der E-Bilanz von der Finanzverwaltung vorgegebenen Struktur angepasst und entsprechend umbenannt. Gebuchte Werte sind bereits enthalten.

In der kontextbezogenen Toolbar des Arbeitsbereiches kann die Darstellung durch die folgenden Auswahlmöglichkeiten angepasst werden:

#### ■ Button **Positionswerte bearbeiten**

- Haken: *Kontennachweis* ein- bzw. ausblenden
- Haken: *manuelle Positionen einblenden* bzw. ausblenden
- Haken: *Davonposten* ein- bzw. ausblenden
- Haken: *Vorjahr* ein- bzw. ausblenden

![](_page_33_Picture_9.jpeg)

Die für die steuerliche Gewinnermittlung notwendigen Werte, die sich nicht aus der Buchhaltung ergeben, können manuell eingetragen werden.

Hierzu wird über den Button **Positionswerte bearbeiten** ein Erfassungsfenster geöffnet.

![](_page_33_Picture_154.jpeg)

![](_page_34_Picture_52.jpeg)

Wird das Erfassungsfenster mit **OK** geschlossen, werden die Werte automatisch in der steuerlichen Gewinnermittlung angezeigt und der steuerliche Gewinn automatisch berechnet.

Alternativ können im Arbeitsbereich **Steuerliche Gewinnermittlung** über den Haken/Filter **manuelle Positionen einblenden** alle manuell erfassbaren Positionen angezeigt werden. Anschließend können die einzelnen Positionen über die rechte Maustaste oder Doppelklick auf die betreffende Position eingegeben bzw. bearbeitet werden.

![](_page_34_Picture_53.jpeg)

In dem sich öffnenden Fenster kann der Wert eingetragen werden.

![](_page_34_Picture_6.jpeg)

Druck bzw. Seitenansicht erfolgt über das Drucksymbol in der Haupttoolbar und kann durch Zusatztext, ein abweichendes Datum und eine zusätzliche Unterschriftzeile ergänzt werden.

![](_page_35_Picture_57.jpeg)

### <span id="page-35-0"></span>**12 Saldenliste Personenkonten**

Wird für den Mandanten in der Finanzbuchhaltung eine OP-Buchhaltung geführt, steht eine **Saldenliste Personenkonten** zur Verfügung. Hier kann zwischen den Ansichten **Handelsrecht** und **Steuerrecht** gewählt werden. Es kann zwischen Debitoren und Kreditoren gewechselt werden. Es werden die Personenkonten dargestellt, die im Jahresabschluss noch einen Saldo haben.

![](_page_35_Picture_58.jpeg)

Über die Verlinkung der blau markierten Kontonummer kann das jeweilige Personenkonto eingesehen werden.

## <span id="page-36-0"></span>**13 Überleitungsrechnung**

Unter dem Punkt **Überleitungsrechnung** werden im oberen Teil des Arbeitsbereichs die Abweichungen zwischen Handels- und Steuerbilanz dargestellt. Für die Rechtsform Einzelunternehmen wird im unteren Teil des Arbeitsbereiches zusätzlich die Steuerliche Gewinnermittlung abgebildet.

![](_page_36_Picture_33.jpeg)

### <span id="page-37-0"></span>**14 Berichte/Auswertungen erstellen**

### <span id="page-37-1"></span>**14.1Abschlussbericht erstellen**

Durch einen Doppelklick auf den Button **Abschlussberichte** im Navigationsbaum, unter dem Menüpunkt **Berichtswesen**, öffnet sich der entsprechende Arbeitsbereich. Durch einen Klick auf den Button **Neu** in der kontextabhängigen Toolbar, können Sie **Abschlussbericht erstellen** auswählen.

![](_page_37_Picture_4.jpeg)

Es öffnet sich eine Eingabemaske, in der allgemeine Angaben zum Bericht vervollständigt werden können.

![](_page_37_Picture_76.jpeg)

![](_page_38_Picture_0.jpeg)

Nach Anklicken des Buttons **Weiter >**, können anschließend ergänzende Angaben zum Bericht erfasst werden.

![](_page_38_Picture_36.jpeg)

Im darauffolgenden Fenster wird nach Anklicken von **Weiter >** die gewünschte Berichtsvorlage ausgewählt.

![](_page_38_Picture_37.jpeg)

Mit **Fertigstellen** wird die Berichtsvorlage übernommen.

Auf der linken Seite des Arbeitsbereiches wird die Gliederung des Berichts dargestellt, während auf der rechten Seite der entsprechende Abschnitt des Berichtes angezeigt wird.

![](_page_39_Picture_2.jpeg)

Mit Anklicken des Buttons **Archivierung Archivierung durchführen**, können Sie mit Auswahl des zu archivierenden Berichts diesen digital aufbewahren. Dadurch werden die Inhalte festgeschrieben und können in anderen Wirtschaftsjahren des Mandanten ohne Aktualisierung angesehen werden.

![](_page_39_Picture_71.jpeg)

Über den Button **Eigenschaften** im Bilanzbericht gelangen Sie zu dem Dialogfenster, in welchem Eigenschaften des Berichts bearbeitet werden können.

![](_page_39_Picture_72.jpeg)

![](_page_40_Picture_0.jpeg)

Nach dem Anklicken des Buttons **Eigenschaften** öffnet sich folgendes Dialogfenster:

![](_page_40_Picture_70.jpeg)

Über den Button **Hinzufügen** können zu dem vorhandenen Bericht zusätzliche Elemente hinzugefügt werden.

![](_page_40_Picture_4.jpeg)

Der Button **Aktive Berichtselemente** ist voreingestellt. Aktive Berichtselemente sind die Berichtsbestandteile, die in Abhängigkeit der rechtlichen Zuordnung und Rechtsform für diesen Bericht zutreffend sind. Durch Deaktivierung der Schaltfläche werden auch die inaktiven Berichtselemente angezeigt.

![](_page_40_Picture_6.jpeg)

![](_page_41_Picture_0.jpeg)

Der Button **Eigenschaften** ermöglicht die Bearbeitung der Eigenschaften eines zuvor markierten Berichtselementes.

![](_page_41_Picture_49.jpeg)

Es öffnet sich folgendes Dialogfenster:

![](_page_41_Picture_50.jpeg)

Mit dem Button **Entfernen** kann ein markiertes Berichtselement gelöscht werden.

![](_page_41_Picture_6.jpeg)

![](_page_42_Picture_0.jpeg)

Über den Button **Drucken**, in der Haupttoolbar, kann der Bericht gedruckt oder als Seitenansicht dargestellt werden.

![](_page_42_Picture_72.jpeg)

### <span id="page-42-0"></span>**14.2 Offenlegungsbericht**

#### <span id="page-42-1"></span>**14.2.1 Offenlegungsbericht anlegen**

Den Offenlegungsbericht erstellen Sie, indem folgende Schritte im System vorgenommen werden: Systembereich **Jahresabschluss**; im Navigationsbereich wählen Sie **Berichtswesen Abschlussberichte**. In der kontextabhängigen Toolbar klicken Sie den ersten Auswahlbutton **Neu** an und wählen anschließend den **Offenlegungsbericht** aus.

![](_page_42_Picture_73.jpeg)

Es öffnet sich folgendes Dialogfenster. An dieser Stelle können Sie anstelle der Offenlegung die Hinterlegung nach § 326 Abs. 2 HGB vornehmen. Dazu setzen sie bitte den entsprechenden Haken. Zur reinen Hinterlegung sind nur Kleinstkapitalgesellschaften mit bestimmten Größenkriterien berechtigt. Diese Größenkriterien werden systemseitig nicht geprüft und liegen somit in der Verantwortung des Anwenders.

![](_page_43_Picture_26.jpeg)

Nachdem Sie **Weiter >** geklickt haben, öffnet sich ein neues Fenster, in welchem Sie den Umfang der Offenlegung auswählen können. Mit **Fertigstellen** wird dieser Vorgang abgeschlossen und ein Offenlegungsbericht erstellt.

![](_page_43_Picture_27.jpeg)

![](_page_44_Picture_0.jpeg)

Im Arbeitsbereich erscheint der Offenlegungsbericht mit den dazu ausgewählten Anhängen.

![](_page_44_Picture_46.jpeg)

### <span id="page-44-0"></span>**14.2.2 Übermittlung des Offenlegungsberichts an den Bundesanzeiger**

Nachdem der Offenlegungsbericht beendet wurde, erscheint dieser im Systemarbeitsbereich unter **Abschlussberichte**. Der Offenlegungsbericht kann nun über den Button **Export,** anschließend **Bundesanzeiger**  $\rightarrow$  **Abschluss übermitteln**, an den Bundesanzeiger elektronisch versendet werden.

![](_page_44_Picture_47.jpeg)

![](_page_45_Picture_0.jpeg)

Nach Betätigen von **Fertigstellen** erscheint eine Auflistung von Prüfungen zur Offenlegung.

![](_page_45_Picture_2.jpeg)

Die Registergerichtsprüfung ist erforderlich um die Aktualität der Registerdaten und des Unternehmensnamens sicherzustellen. Eingegebene Registerdaten werden mit den Daten des Unternehmensregisters abgestimmt und auf Vorhandensein/Übereinstimmung geprüft. Falls bei der Prüfung der Daten keine oder keine eindeutige Zuordnung zu den Eintragungen im Unternehmensregister möglich ist, erhalten sie entsprechende Meldungen: "Es wurden keine Daten gefunden" oder "Status: abw. Name". Die Veröffentlichung setzt eine erfolgreich durchgeführte Prüfung der Daten voraus.

![](_page_46_Picture_0.jpeg)

Im kommenden Dialogfenster klicken Sie bitte auf den Button **Registergerichtsprüfung. . .** :

![](_page_46_Picture_32.jpeg)

Es wird nun das Ergebnis der Registerprüfung dargestellt.

Hinweis: Handelt es sich um eine abweichende Rechtsform, so ist die Registergerichtsprüfung nicht möglich.

![](_page_46_Picture_33.jpeg)

Nachdem Sie **Weiter >** geklickt haben, erscheint der offizielle Name laut Registereintrag. Nun können Sie weitere Daten, wie die Adresse als auch den Ansprechpartner mit Kontaktdaten eingeben.

![](_page_47_Picture_44.jpeg)

Nun werden die Erstellerdaten abgefragt.

Im Offenlegungsmodul sind ebenso wie über den Portalweg Informationen über den Ersteller des Offenlegungsberichts erforderlich. Diese Informationen sind insbesondere für Rückfragen seitens des Bundesanzeigers erforderlich.

![](_page_47_Picture_45.jpeg)

![](_page_48_Picture_0.jpeg)

Anschließend können Sie im Dialogfenster die Rechnungsanschrift auswählen. Der Bundesanzeiger unterscheidet zwischen dem Rechnungsempfänger (Rechnungsanschrift, an wen geht die Rechnung postalisch) und dem Rechnungsadressaten (auf wen ist die Rechnung ausgestellt). In beiden Fällen sind die Daten des Unternehmers voreingestellt. Beide Bereiche können aber auch geändert werden. Im Offenlegungsassistenten stehen hierzu weitere Auswahlmöglichkeiten zur Verfügung.

Bei der Rechnungsanschrift können sie zwischen 3 Möglichkeiten wählen: *<andere>* (ganz individuelle einzutragen); *Unternehmensdaten* sowie *Erstellerdaten*

![](_page_48_Picture_43.jpeg)

![](_page_49_Picture_0.jpeg)

Beim Rechnungsadressaten, den sie anschließend benennen, können Sie ebenfalls zwischen den 3 Möglichkeiten *<andere>* (ganz individuelle einzutragen); *Unternehmensdaten* sowie *Erstellerdaten* wählen.

![](_page_49_Picture_33.jpeg)

Danach wird die Offenlegung abgeschlossen.

![](_page_49_Picture_34.jpeg)

![](_page_50_Picture_0.jpeg)

### <span id="page-50-0"></span>**14.2.3 Aktueller Status der erstellten Offenlegung**

Sie können sich über den aktuellen Stand der von Ihnen erstellten Offenlegung unter dem Tab "*Abschlussberichte"* im Detailarbeitsbereich über den Button **Export** sodann **Bundesanzeiger Verlauf** informieren.

![](_page_50_Picture_52.jpeg)

Im Verlauf sehen Sie den momentanen Status der Offenlegung. Sie können sich nach bestätigter Übermittlung auch die Vorschau anzeigen lassen.

![](_page_50_Picture_53.jpeg)

An dieser Stelle erhalten Sie auch die Information, wenn der Jahresabschluss beim Bundesanzeiger veröffentlicht wurde.

### <span id="page-51-0"></span>**14.2.4 Leitfaden zur Offenlegung**

Den Leitfaden zur Offenlegung finden Sie im System unter **Abschlussberichte** über den Button **Export,** anschließend **Bundesanzeiger Leitfaden**.

![](_page_51_Picture_65.jpeg)

### <span id="page-51-1"></span>**14.2.5 Veröffentlichungsentgelte des Bundesanzeigers**

In den AGBs des Bundesanzeigers können Sie die Veröffentlichungsentgelte entnehmen (unter [www.bundesanzeiger.de](http://www.bundesanzeiger.de/) in der Fußzeile " auf Rechtliches / AGB ").

![](_page_51_Picture_66.jpeg)

Die Höhe der Veröffentlichungsentgelte richtet sich nach dem Einreichungsweg, der Anzahl der Zeichen in den eingereichten Unterlagen und nach der Unternehmensgröße.

Aus dem System werden die Daten im XBRL-Format gesendet.

![](_page_52_Picture_0.jpeg)

### <span id="page-52-0"></span>**14.3E-Bilanz erstellen**

Informationen zur Erstellung einer E-Bilanz in **edrewe** entnehmen Sie bitte der Dokumentation "Leitfaden zur Übermittlung der E-Bilanz".

Diese finden Sie auf der Internetpräsenz unter:

<http://www.edrewe.de/portal/dokumentation/systembeschreibungen/bilanzbericht>

Bzw. im System im Bereich **Abschlussberichte** über den Button **Export,** anschließend **E-Bilanz Leitfaden**.

![](_page_52_Picture_6.jpeg)

## <span id="page-53-0"></span>**15 Wirtschaftsjahr abschließen**

Über den Aufruf **Berichtswesen Wirtschaftsjahrabschluss** im Navigationsbaum, wird im Arbeitsbereich in den Wirtschaftsjahresabschluss gewechselt.

Wenn der Jahresabschluss fertiggestellt ist, alle Fehler aus den Prüfungen berichtigt und die Umsatzsteuererklärung fertiggestellt sind, ist auf den Button **Wirtschaftsjahr abschließen** zu klicken.

![](_page_53_Picture_62.jpeg)

Unabhängig ob Bilanzierer oder Einnahmenüberschussrechner öffnet sich nach anklicken des Buttons **Wirtschaftsjahr abschließen …** ein Dialogfenster, in dem das Fertigstellen über den Button **Fertigstellen** zu bestätigen ist.

![](_page_53_Picture_63.jpeg)

![](_page_54_Picture_0.jpeg)

Dabei werden die Jahresabschlussbuchungen zum Einlesen in die **edfibu** exportiert und das Anlagevermögen zur Übertragung mit **edftp** bereitgestellt.

## <span id="page-54-0"></span>**16 Export an edfibu und Archivierung des AV**

Zunächst ist der Export der Fibu-Datei zu bestätigen.

![](_page_54_Picture_51.jpeg)

Sollten Sie bereits vorher einmal einen Wirtschaftsjahresabschluss im entsprechenden Jahr für diesen Mandanten vorgenommen haben, werden Ihnen an dieser Stelle die relevanten Buchungen nicht automatisch angehakt. Nach Klicken von **Weiter >** erscheint:

![](_page_54_Picture_52.jpeg)

![](_page_55_Picture_0.jpeg)

Nach dem Export des Jahresabschlussvorlaufes wird das Anlagevermögen, in Form einer GDPdU-Datei, für **edftp** bereitgestellt.

![](_page_55_Picture_44.jpeg)

Zum Einlesen in **edrewe** und Erzeugen des Jahresabschlussvorlaufes können die Daten exportiert werden, um sie in **edfibu** weiterverarbeiten zu können. Es wird eine Datei pro Mandant angelegt. Die Datei hat die Bezeichnung 000123400045620XX.rewe. Die ersten 7 Ziffern entsprechen der Beraternummer, die nächsten sechs der Mandantennummer und die letzten vier dem Wirtschaftsjahr, die Endung .rewe ist das Dateiformat.

![](_page_56_Picture_0.jpeg)

### <span id="page-56-0"></span>**17 Anpassung der EB-Werte in der laufenden edfibu**

Nach dem Versenden der Abschlussbuchungen müssen die Werte der letzten SuSa des Wirtschaftsjahres in **edfibu** mit den Jahresabschlusswerten in **edrewe** übereinstimmen.

Weiterhin ist das in **edftp** bereitgestellte Anlagevermögen (AfA.zip-Datei) für Zwecke der GDPdU an das Rechenzentrum zu senden.

Abschließend sind die EB-Werte der laufenden Finanzbuchhaltung 2013 wie gewohnt, automatisch oder manuell, an die Jahresabschlusswerte anzupassen

Ihr Ansprechpartner: **eurodata Deutschland eurodata AG** Großblittersdorfer Straße 257-259 66119 Saarbrücken

Ansprechpartner **edrewe**: Hotline edrewe: 0681-8808-369 E-Mail an: rewe-hotline@eurodata.de